# Guide to using CAYE digital services

A step-by-step guide for Corporate Service Buyers (CSBs) on how to access and navigate CAYE digital services

Information accurate as at 20 April 2023

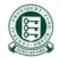

### Background

• As part of Contribute-As-You-Earn (CAYE) pilot, CSBs are required to make CAYE contributions for self-employed vendors by deducting from their service fee payment.

 This is a step-by-step guide to accessing and navigating CAYE digital services.

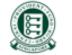

#### **Content Page**

- 1. <u>Logging in to CAYE digital services</u>
- 2. Applying for CAYE CPF Submission Number (CSN)
- 3. <u>Viewing drafts and pending transactions upon log in</u>
  - a) Shortcuts to navigate to other functions
- 4. <u>Updating Company Information</u>
- 5. Making CAYE Contributions
  - a) Payment via DDA
  - b) <u>View CAYE transactions (pending deduction)</u>
  - c) <u>Viewing drafts</u>
- 6. <u>Viewing Transaction History</u>
- 7. Request Refund/Reversal
  - a) Via bank account registered with a DDA
  - b) <u>Via ad-hoc arrangement (No DDA)</u>
- 8. Additional information

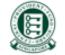

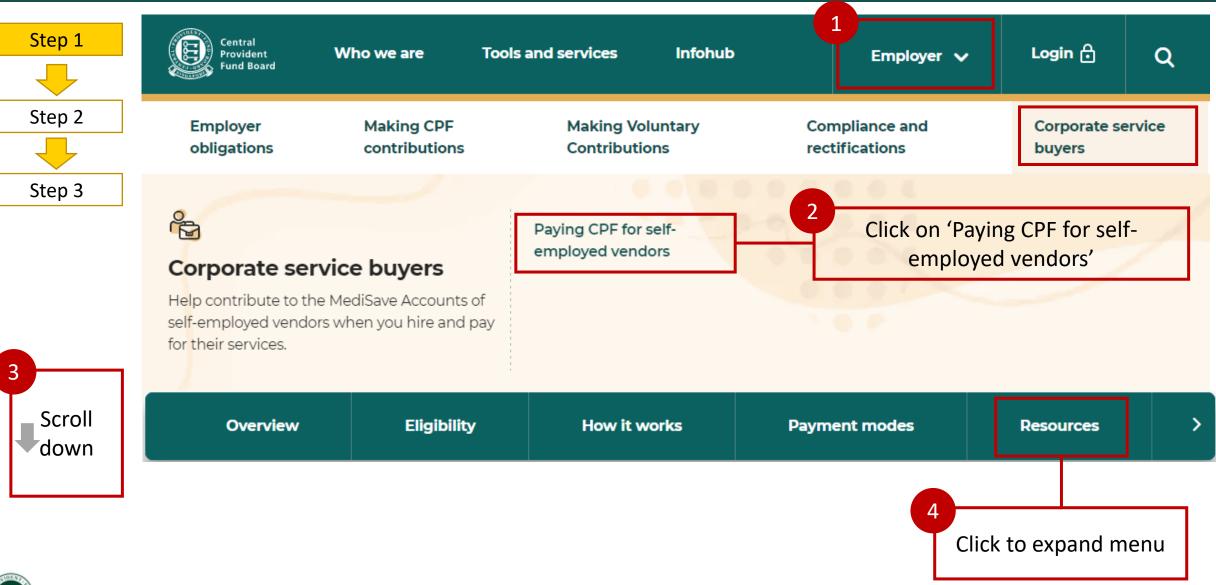

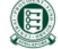

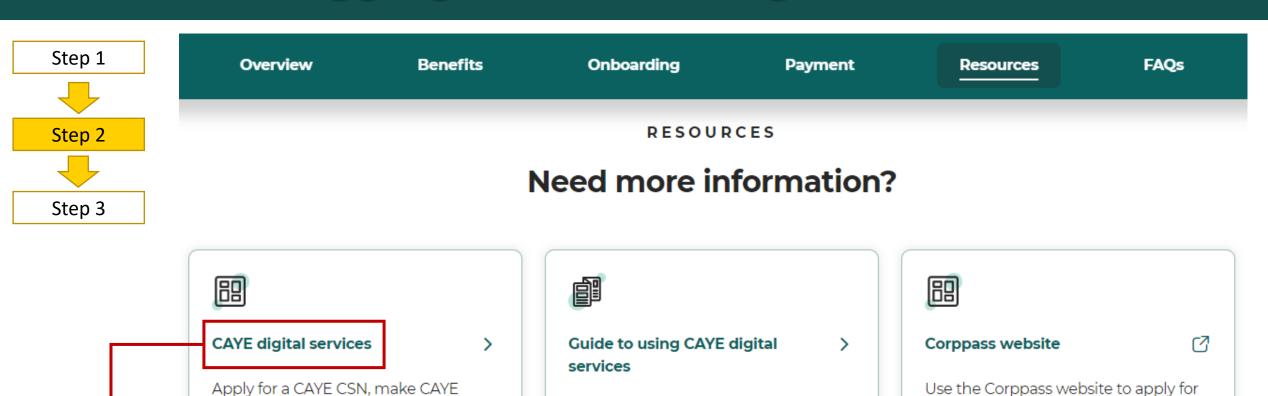

(PDF, 1.6MB)

A step-by-step guide on how to access

and navigate the CAYE digital services.

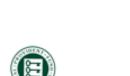

contributions, view your transaction

history, request refunds, and more.

Click on the *hyperlink* to

launch CAYE digital services

Confidential 5

access to CAYE digital services.

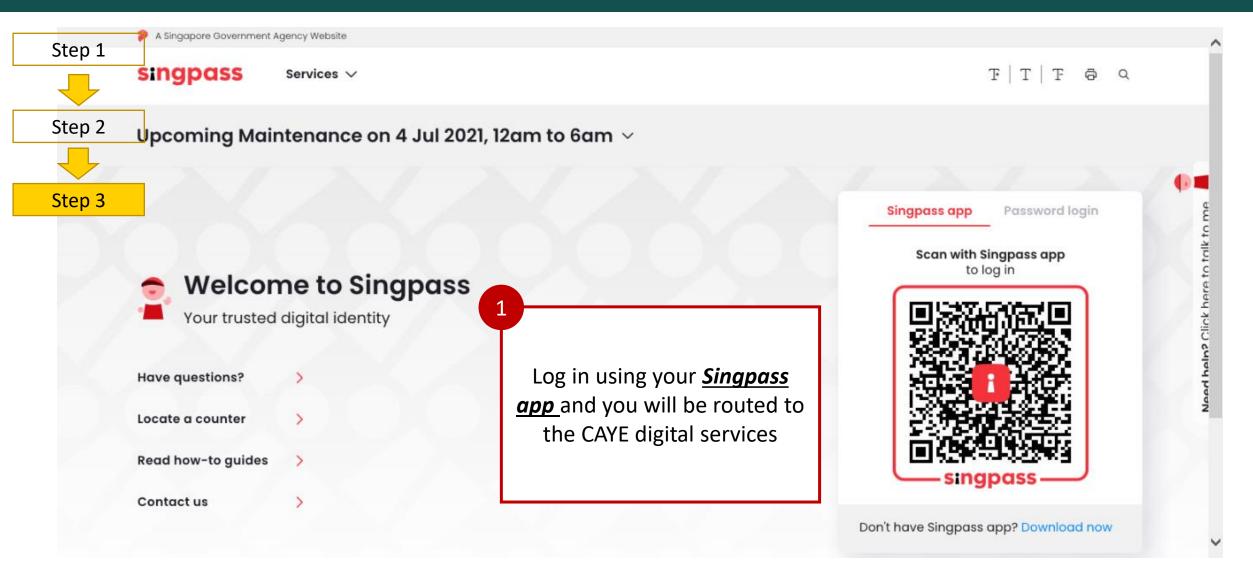

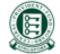

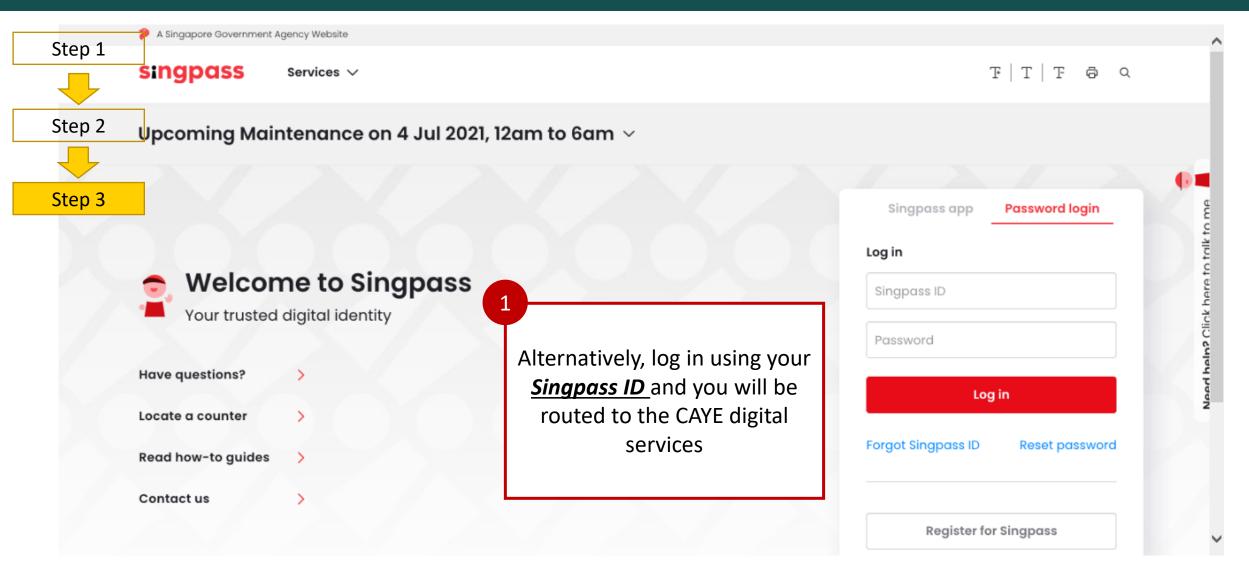

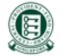

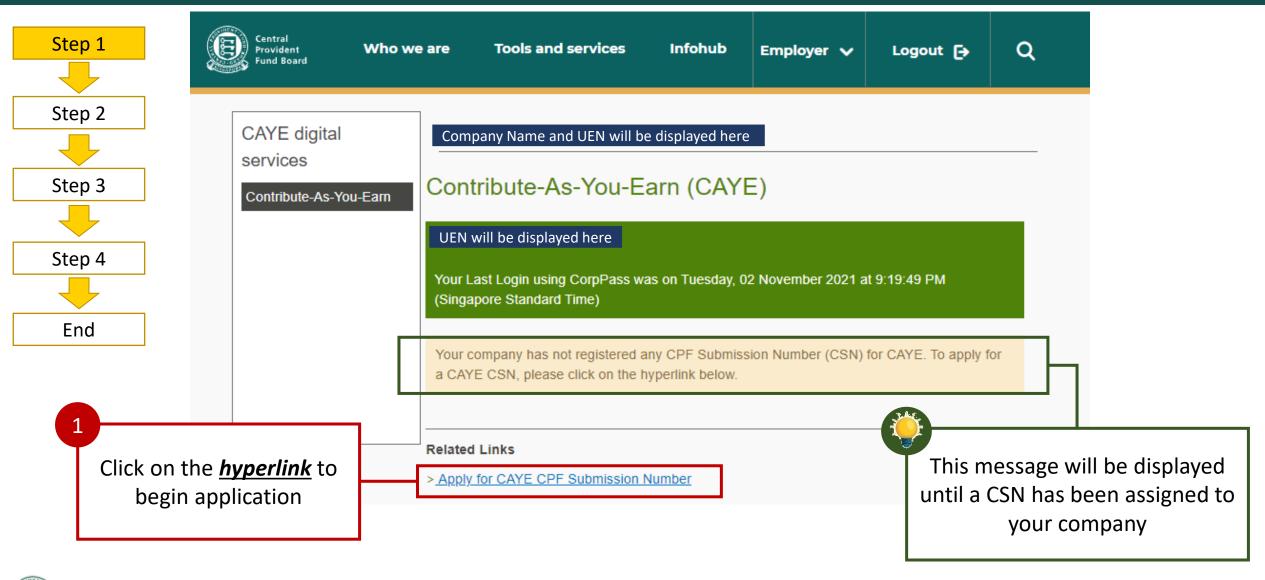

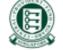

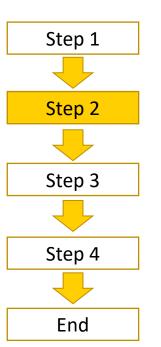

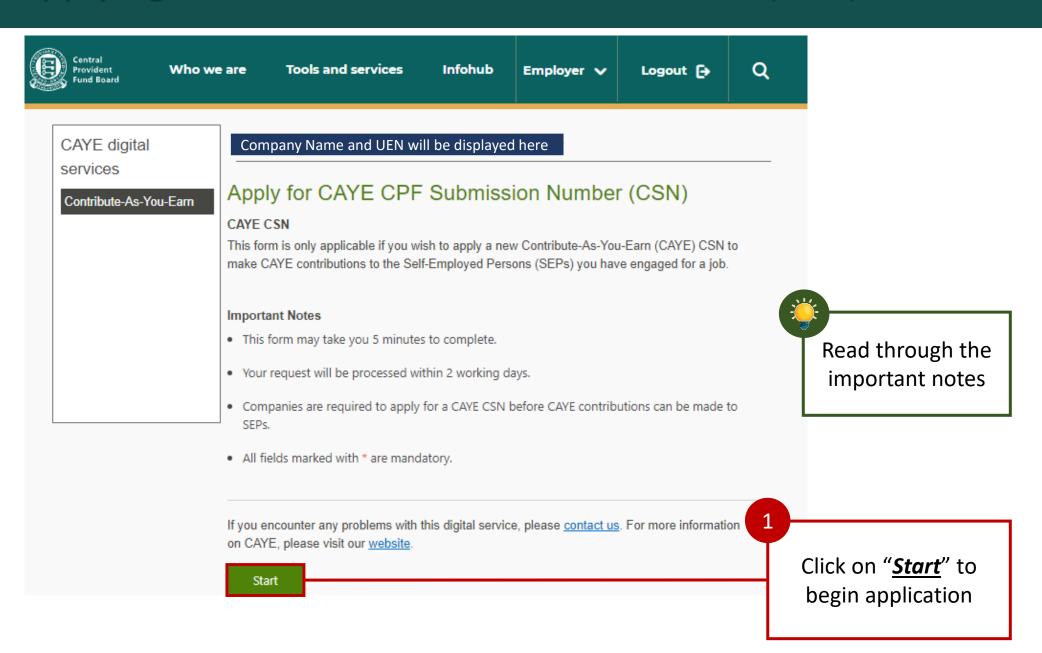

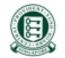

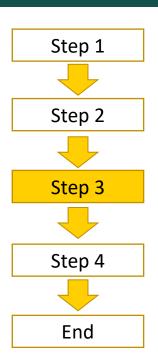

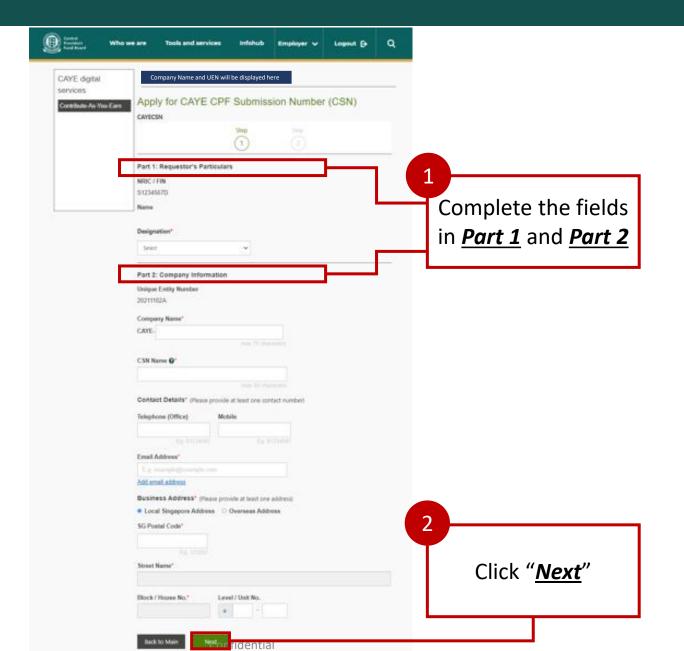

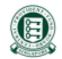

#### Additional info regarding Business Address

#### For Local Addresses

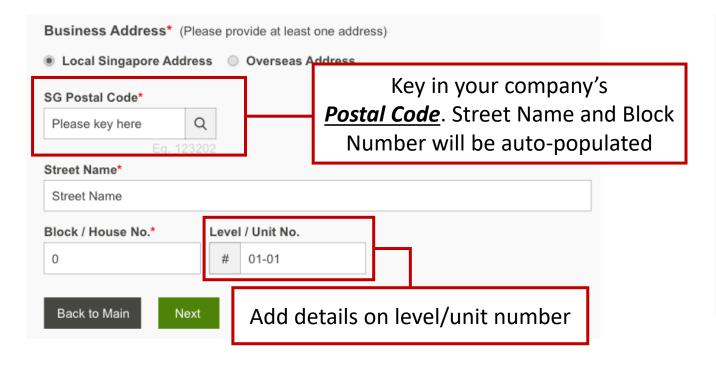

#### For Overseas Addresses

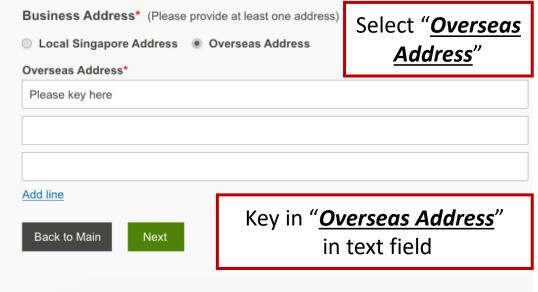

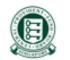

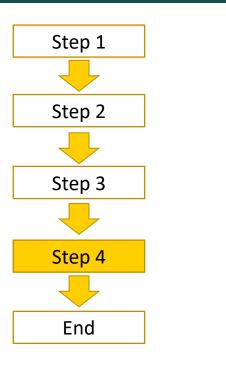

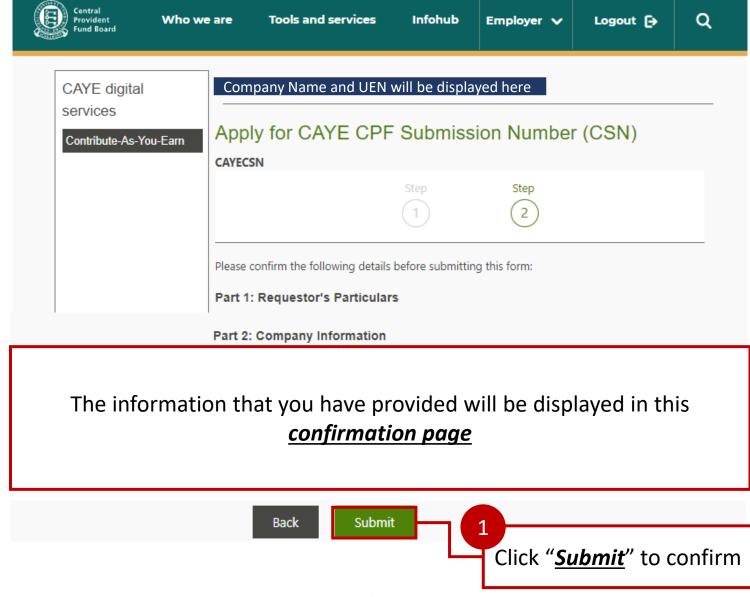

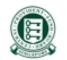

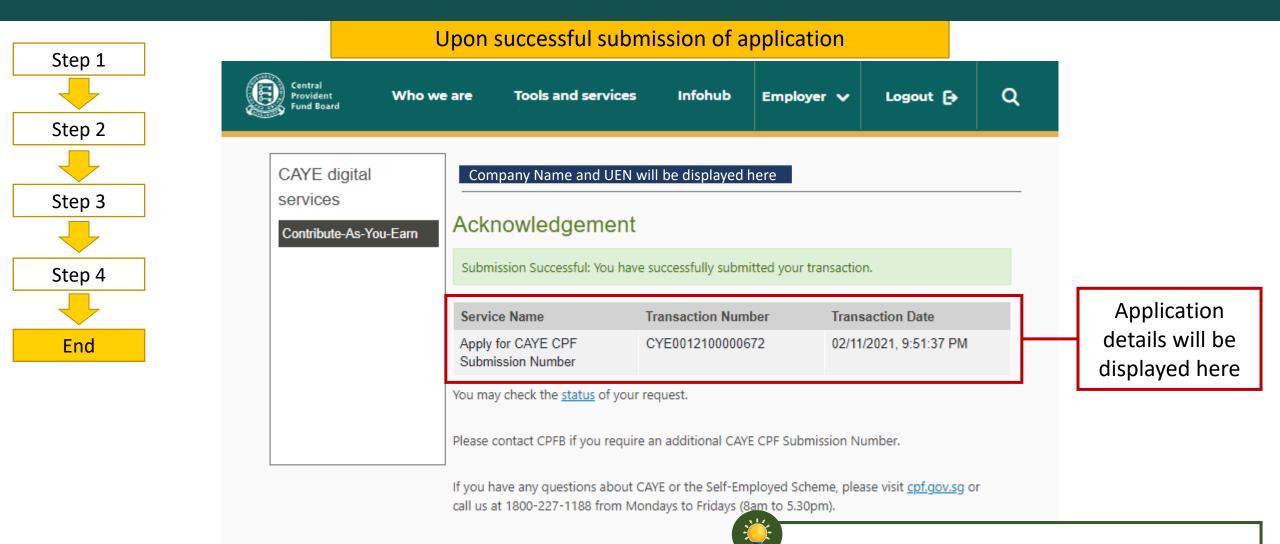

Back to Main

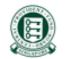

Confidential 13

You may check on your past transaction in the

**View Transaction History** page

Landing Page: Upon successful submission of application

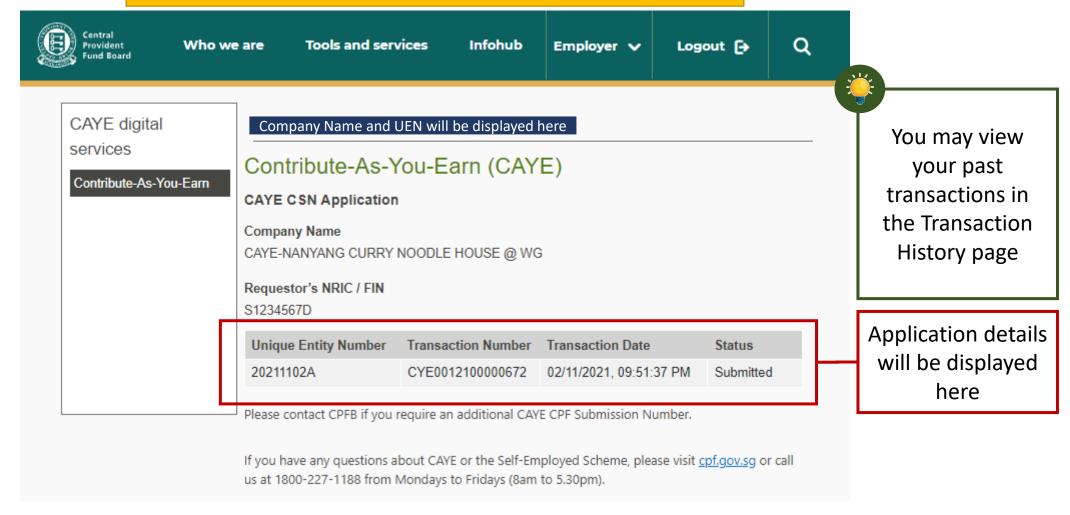

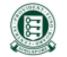

#### 3. Viewing of GIRO arrangement, pending or in draft upon log in

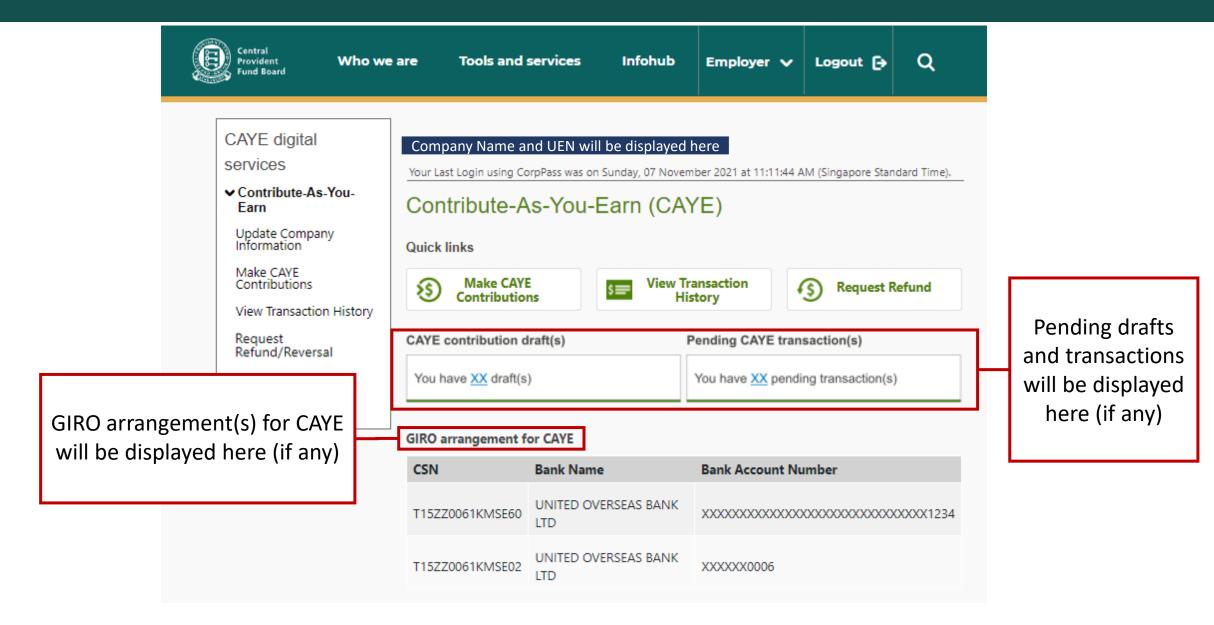

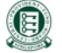

### 3. Shortcuts to navigate to other functions

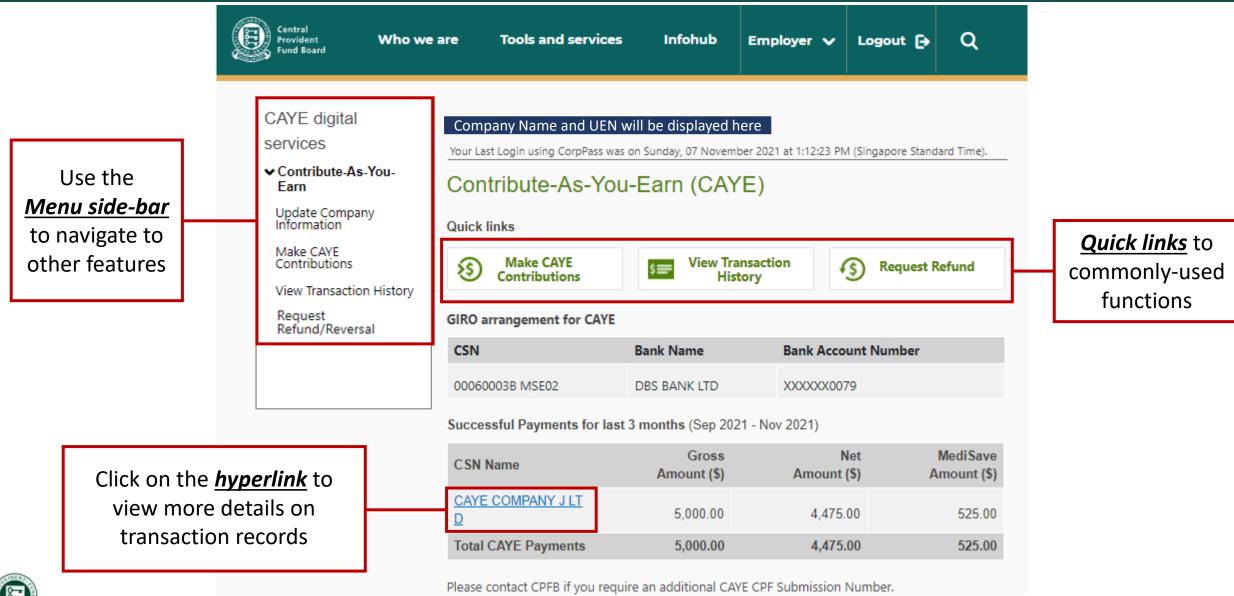

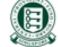

## 4. Updating Company Information - Navigation

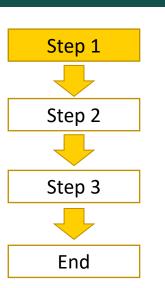

Navigate from the menu and select "<u>Update</u>
<u>Company</u>
<u>Information</u>"

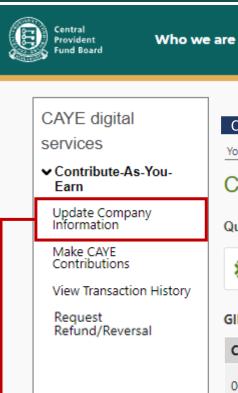

#### Company Name and UEN will be displayed here

Tools and services

Your Last Login using CorpPass was on Sunday, 07 November 2021 at 1:12:23 PM (Singapore Standard Time).

Employer 🗸

Infohub

#### Contribute-As-You-Earn (CAYE)

#### Quick links

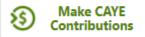

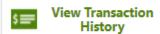

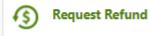

Logout [>

Q

#### **GIRO** arrangement for CAYE

| CSN             | Bank Name    | Bank Account Number |
|-----------------|--------------|---------------------|
| 00060003B MSE02 | DBS BANK LTD | XXXXXX0079          |

#### Successful Payments for last 3 months (Sep 2021 - Nov 2021)

| CSN Name            | Gross<br>Amount (\$) | Net<br>Amount (\$) | MediSave<br>Amount (\$) |
|---------------------|----------------------|--------------------|-------------------------|
| CAYE COMPANY J LT D | 5,000.00             | 4,475.00           | 525.00                  |
| Total CAYE Payments | 5,000.00             | 4,475.00           | 525.00                  |

Please contact CPFB if you require an additional CAYE CPF Submission Number.

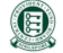

# 4. Updating Company Information

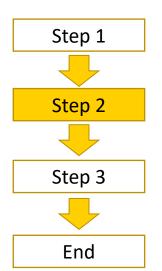

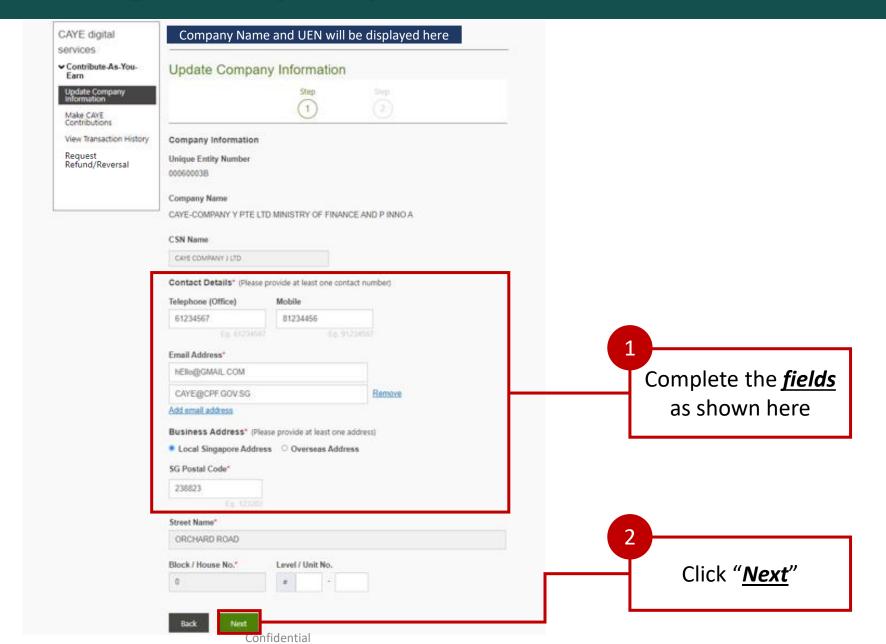

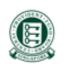

# 4. Updating Company Information

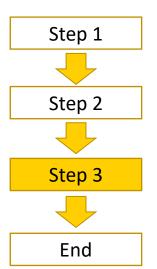

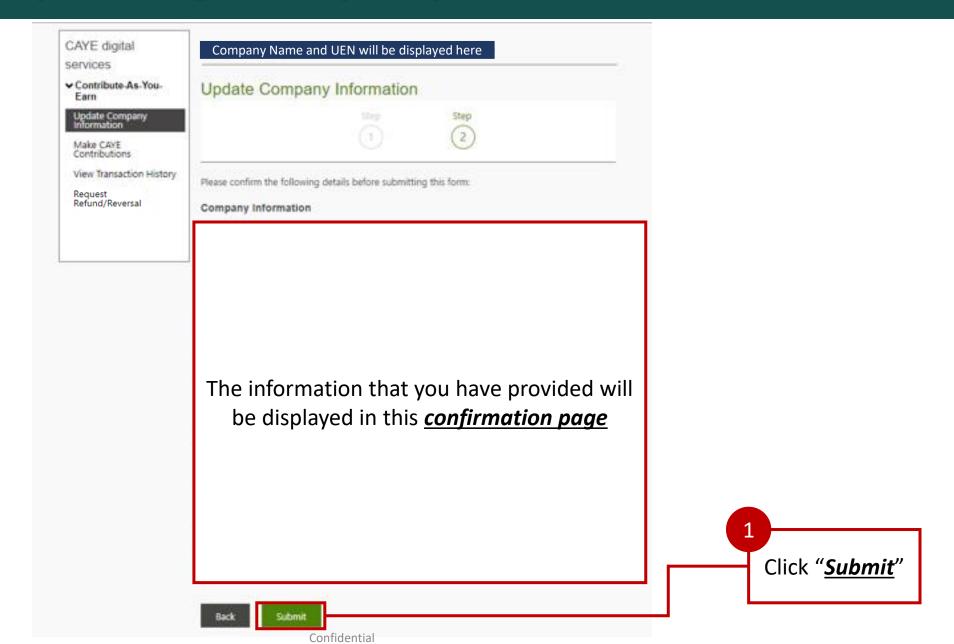

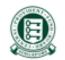

## 4. Updating Company Information

Upon successful submission of application

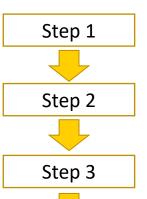

End

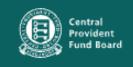

Who we are

**Tools and services** 

Infohub

Employer 🗸

Logout [>

Q

#### CAYE digital

#### services

➤ Contribute-As-You-Earn

#### Update Company Information

Make CAYE Contributions

View Transaction History

Request Refund/Reversal

#### Company Name and UEN will be displayed here

#### Acknowledgement

Submission Successful: You have successfully submitted your transaction.

| Service Name               | Transaction Number | Transaction Date       |
|----------------------------|--------------------|------------------------|
| Update Company Information | CYE0022100007665   | 07/11/2021, 2:07:03 PM |

If you have any questions about CAYE or the Self-Employed Scheme, please visit <u>cpf.gov.sg</u> or call us at 1800-227-1188 from Mondays to Fridays (8am to 5.30pm).

Back to Main

Application details will be displayed here

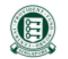

# 5. Making CAYE Contributions - Navigation

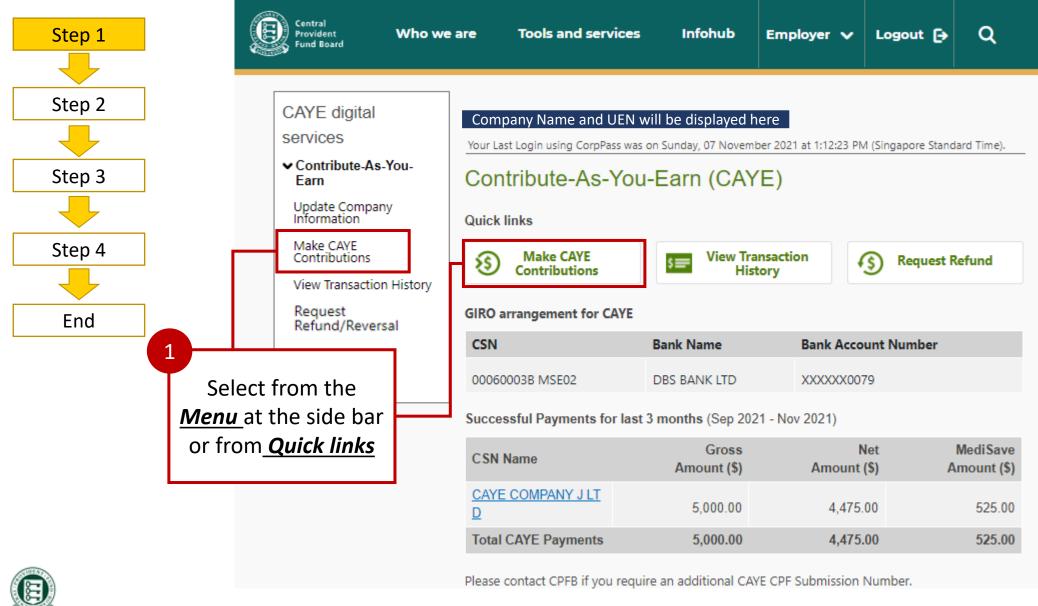

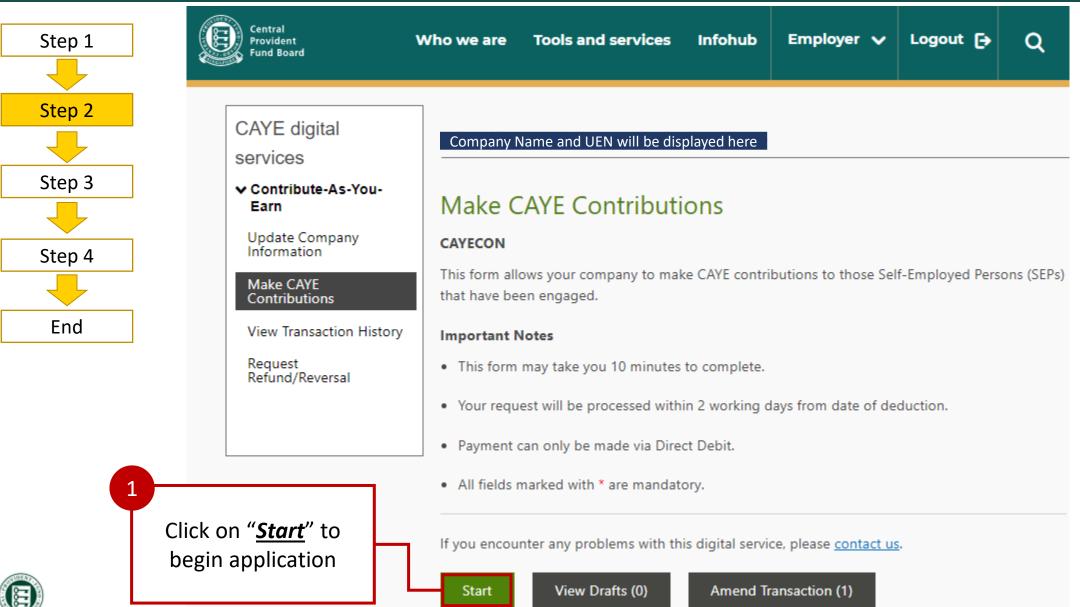

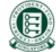

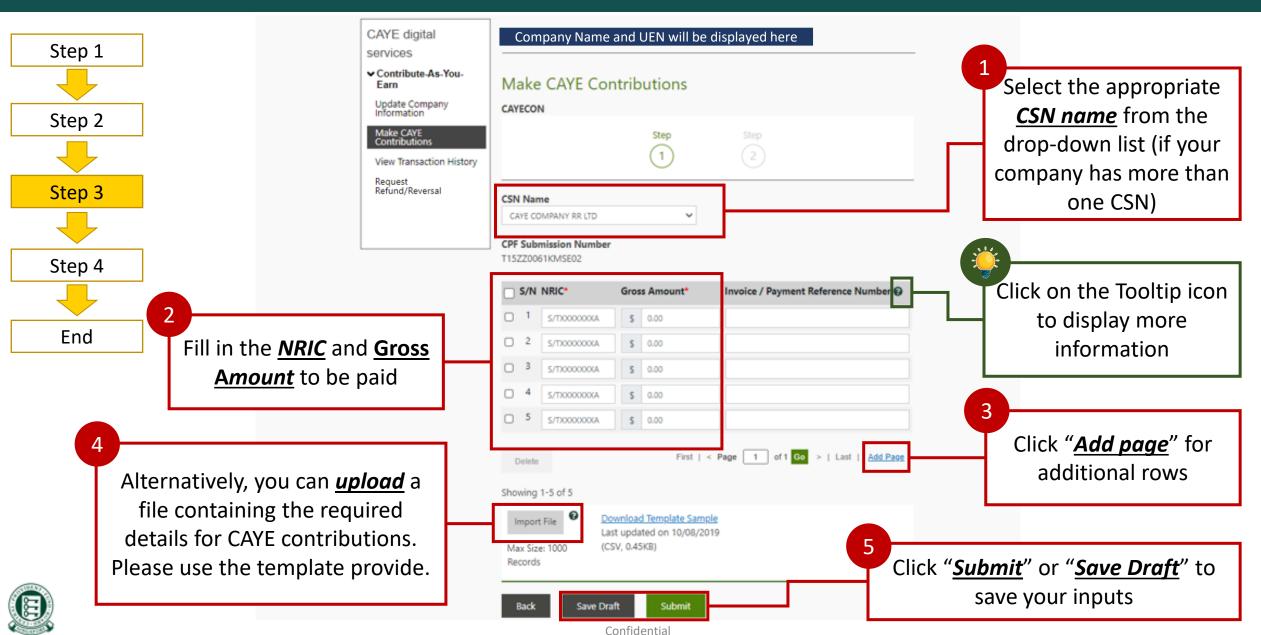

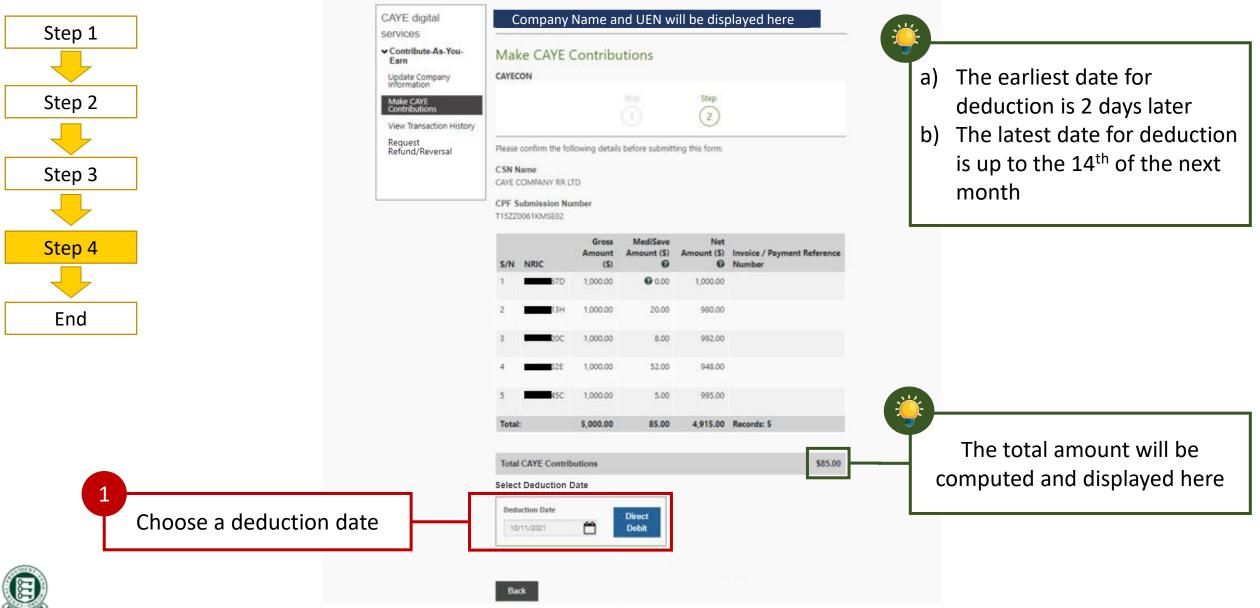

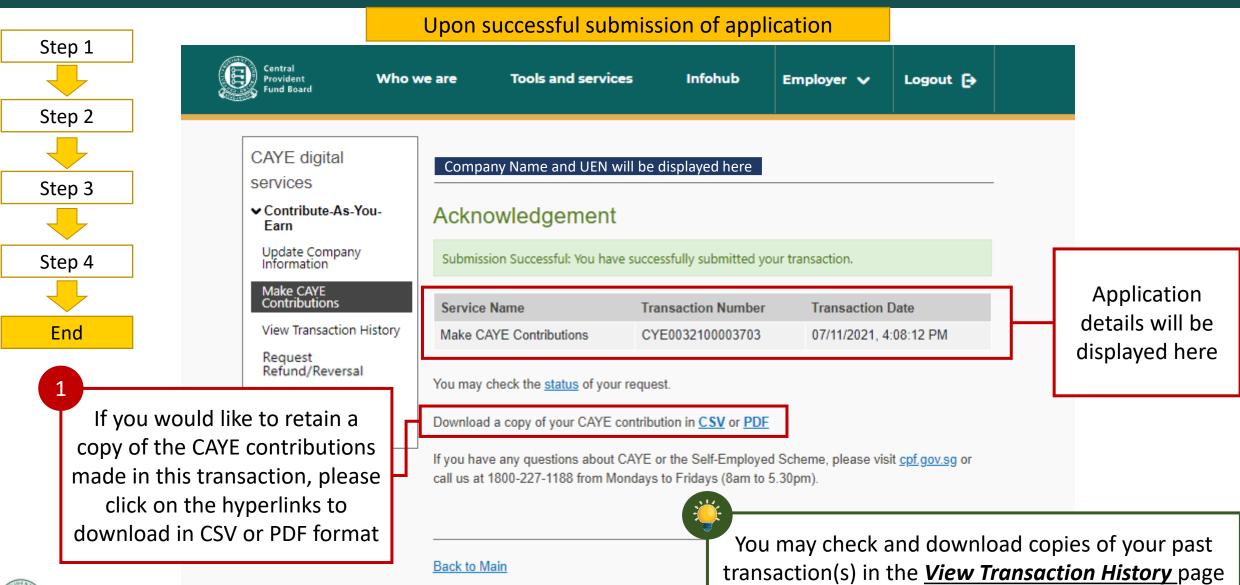

#### Notes for Companies with inactive GIRO arrangement

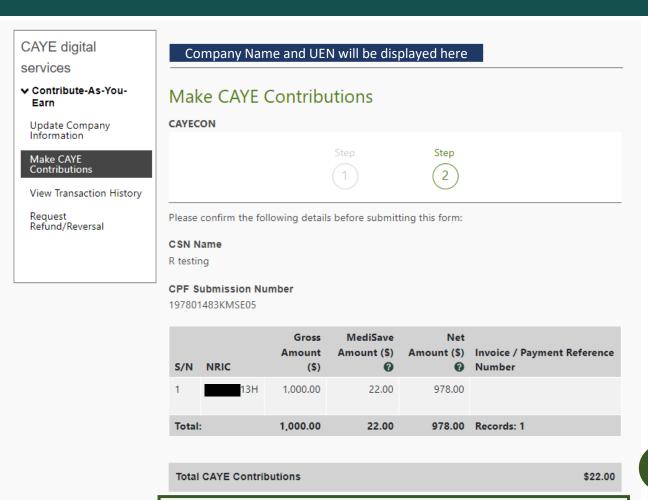

Your company does not have an active Direct Debit arrangement for Contribute-As-You-Earn (CAYE). To make CAYE contributions using Direct Debit Authorisation (DDA), please complete and mail out the <u>GIRO DDA form</u>. Please note that the bank may take up to 21 working days to process your DDA application.

Message will prompt you to sign up for a Direct Debit Authorisation (DDA)

26

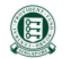

## Notes on Error Screen for Invalid NRIC(s)

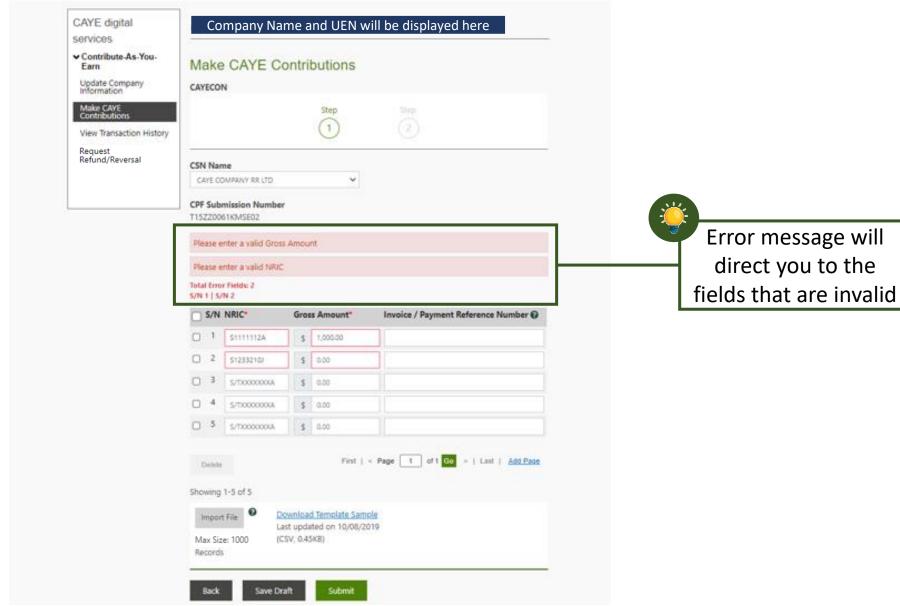

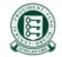

#### Notes on Confirmation Popups

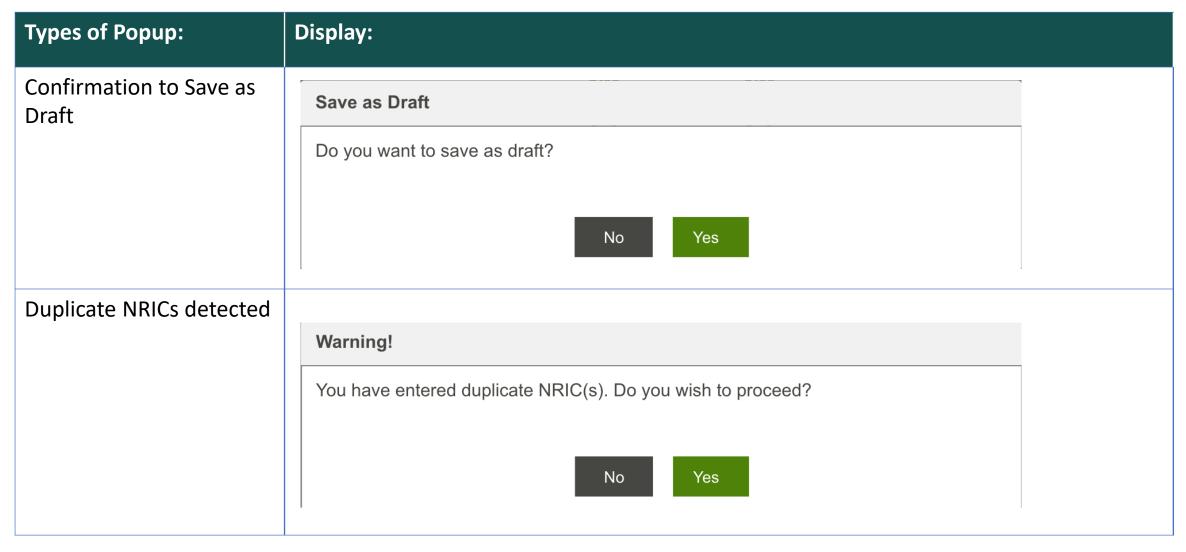

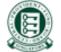

## Notes on Deleting Rows

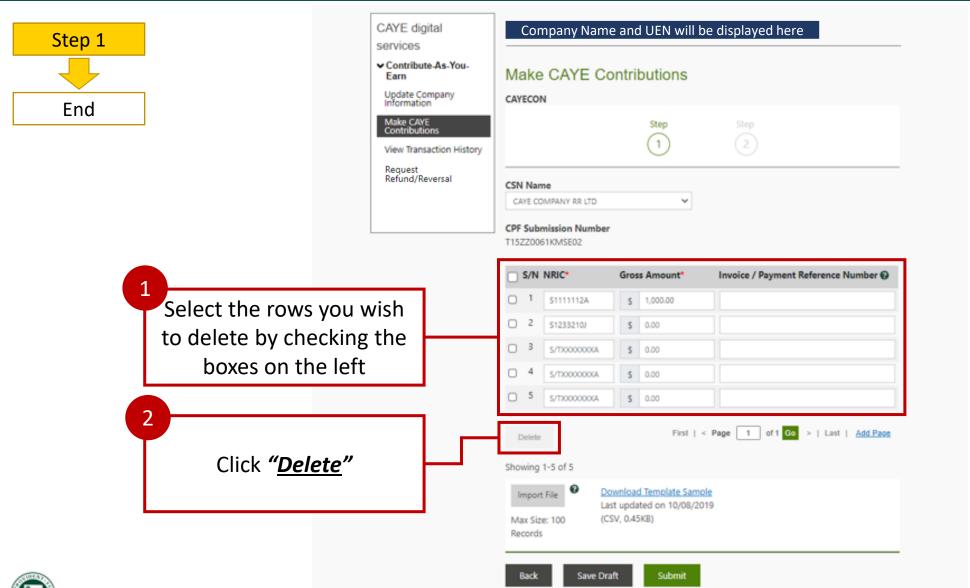

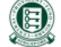

## Notes on Deleting Rows

Notes on confirmation of intention to delete row

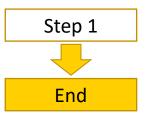

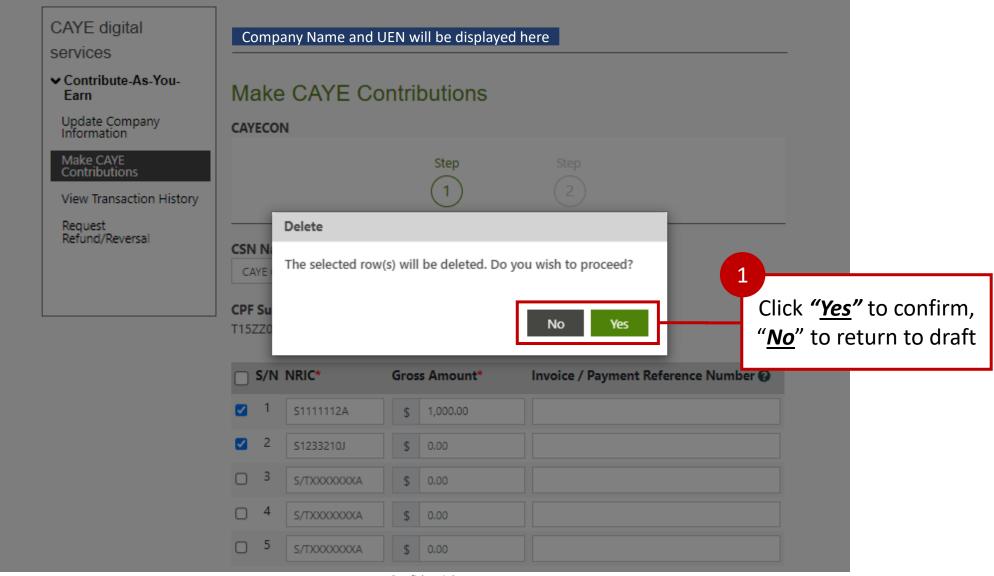

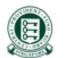

#### 5. Making CAYE Contributions – View CAYE transactions (pending deduction)

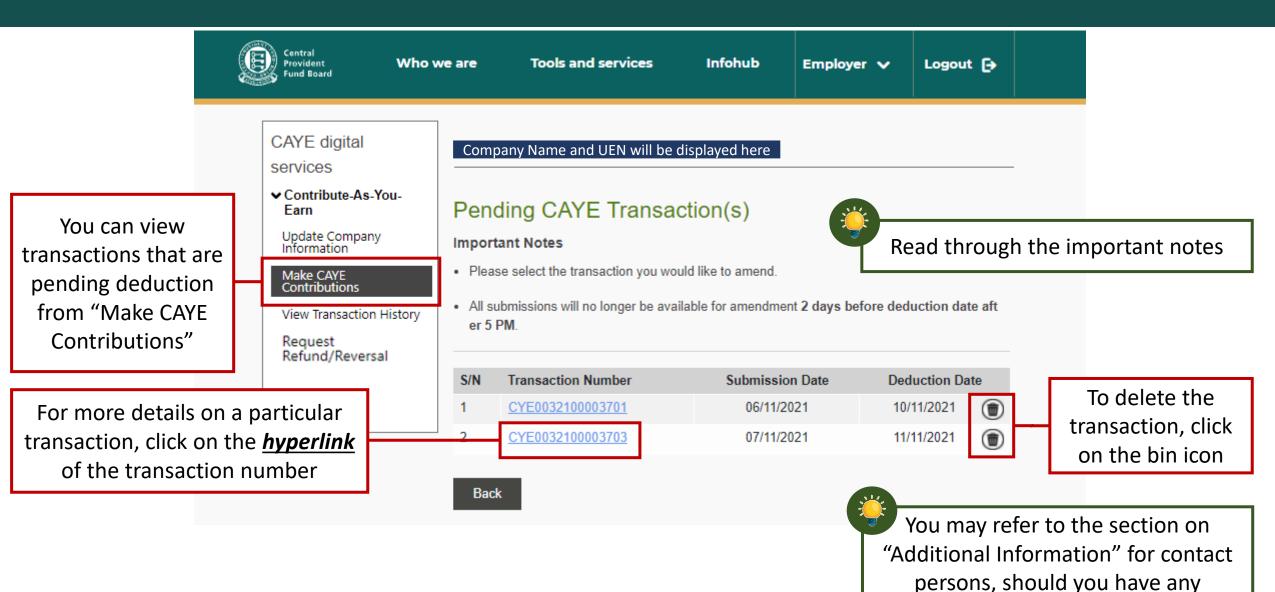

Confidential

enquiries

#### 5. Making CAYE Contributions – View CAYE transactions (pending deduction)

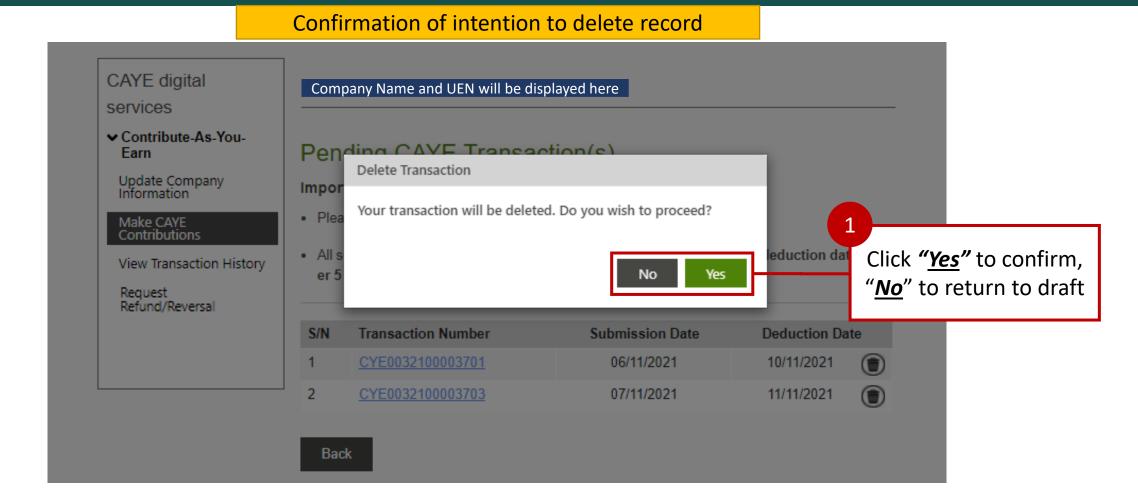

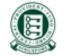

# 5. Making CAYE Contributions – Viewing drafts

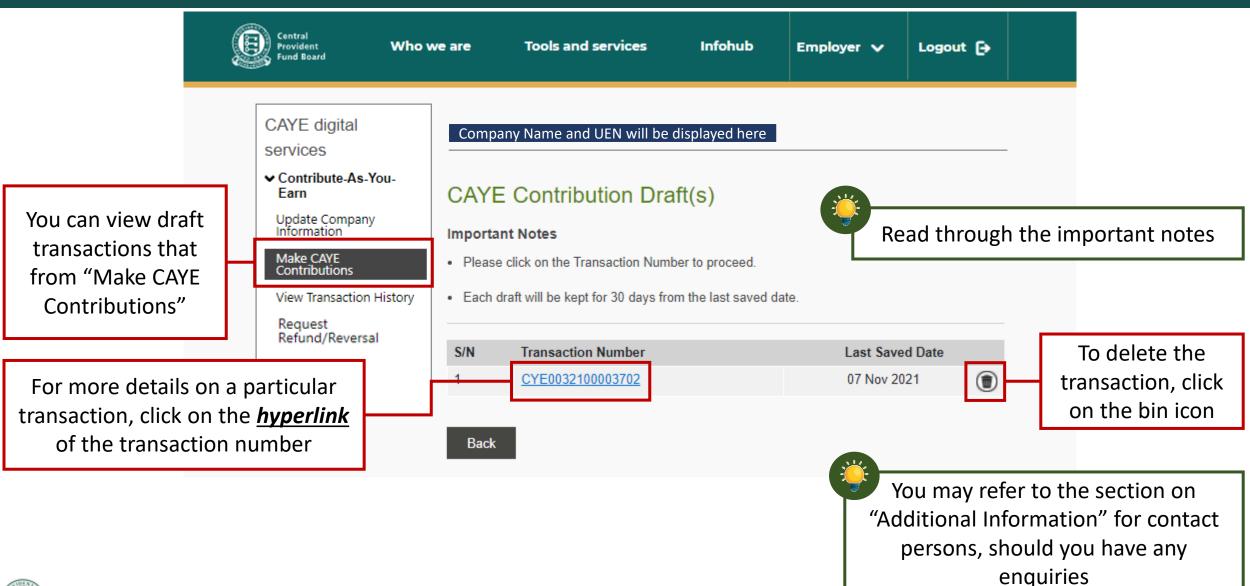

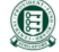

## 5. Making CAYE Contributions – Viewing drafts

#### Confirmation of intention to delete record

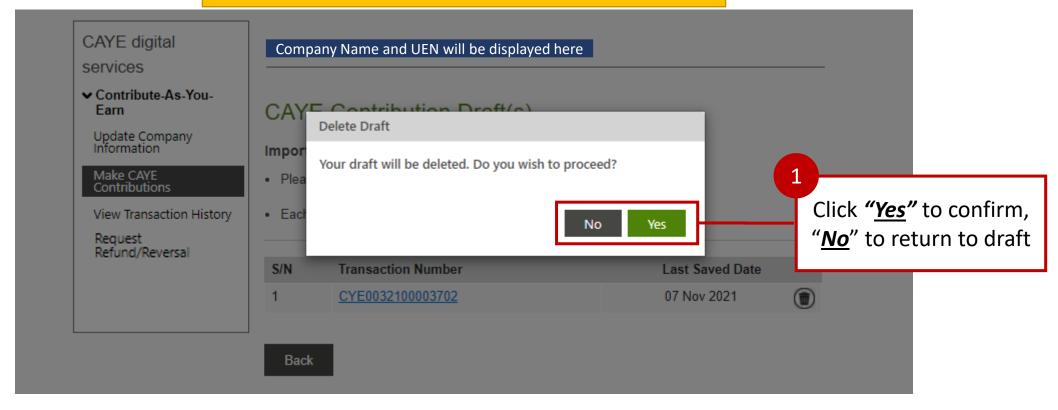

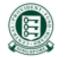

## 6. Viewing Transaction History

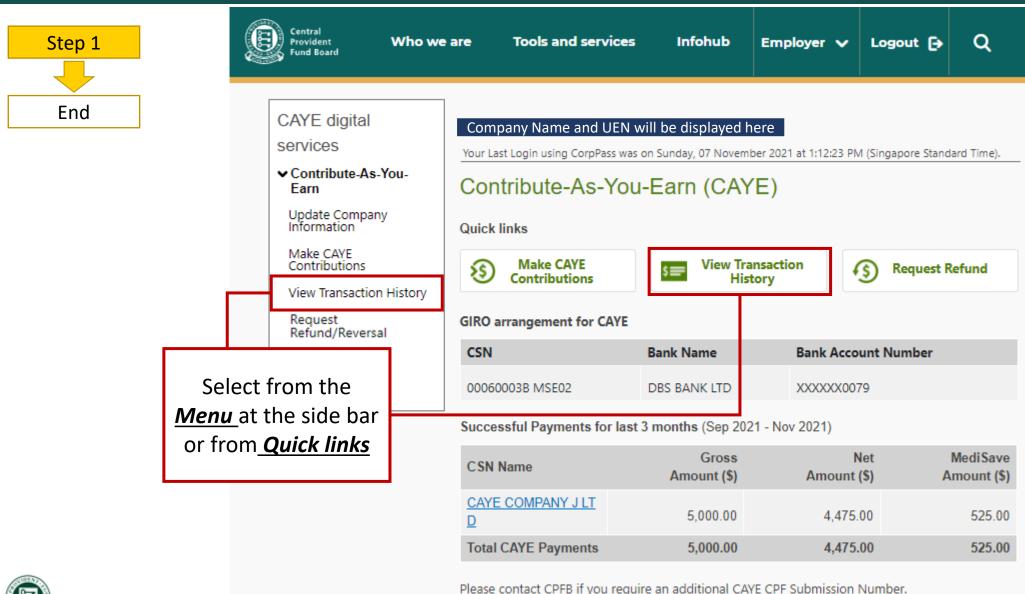

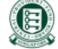

# 6. Viewing Transaction History

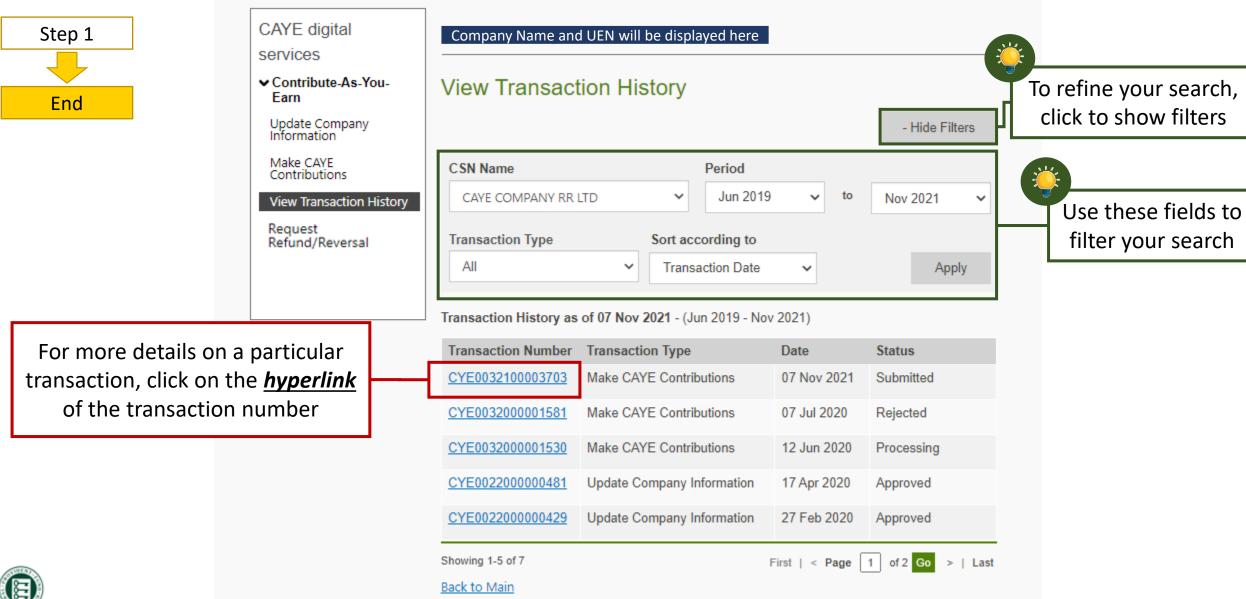

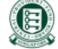

# 6. Viewing Transaction History

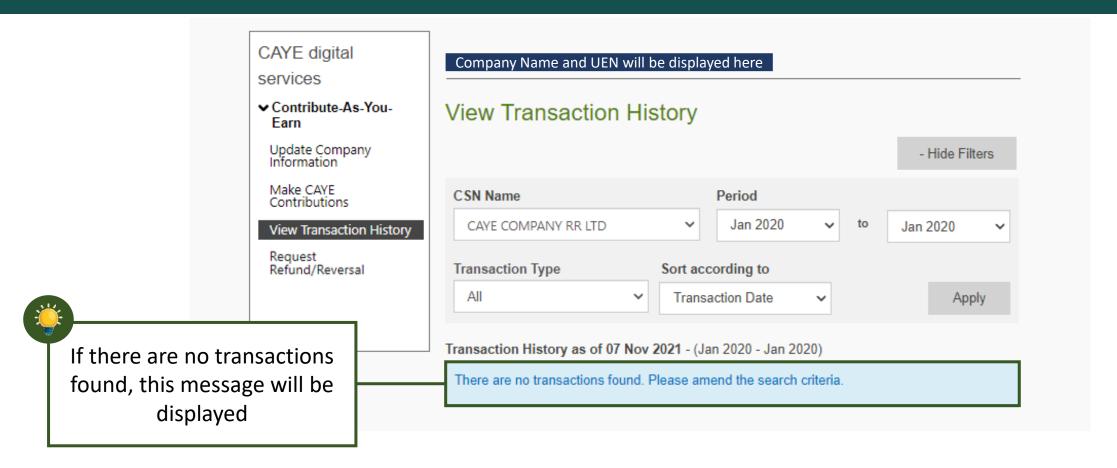

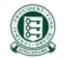

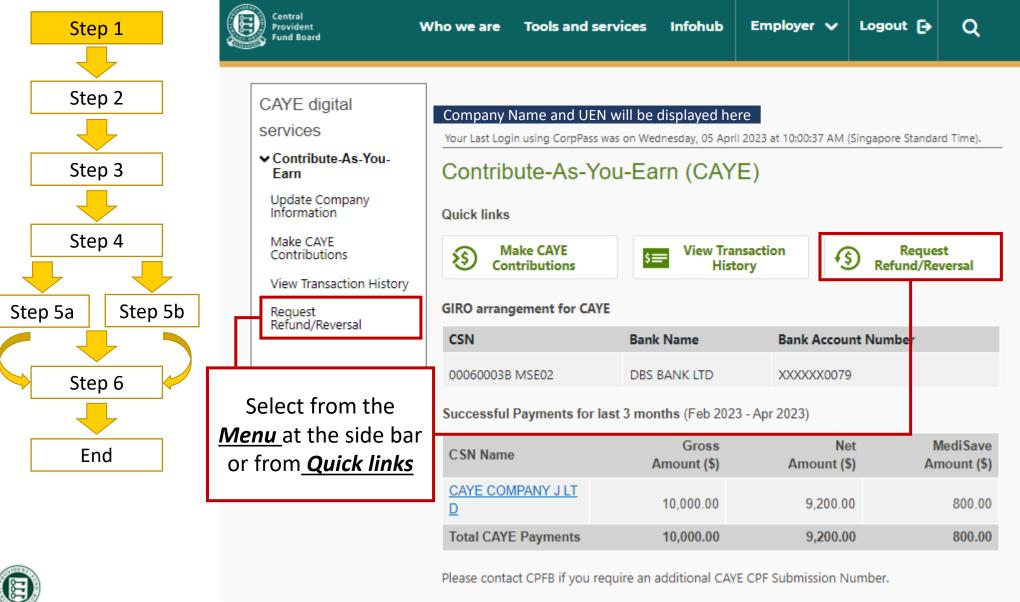

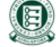

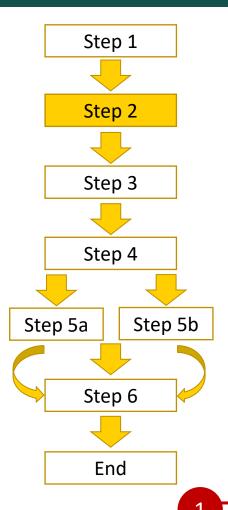

CAYE digital

services

Contribute-As-You-Earn

Update Company Information

Make CAYE Contributions

View Transaction History

Request Refund/Reversal Company Name and UEN will be displayed here

#### Request CAYE Refund/Reversal

#### CAYECSBRFD

This form is only applicable if you wish to apply refunds/reversals for Contribute-As-You-Earn (CAYE) contributions made in error to Self-Employed Persons (SEPs). **Refund/Reversal** requests have to be submitted within 1 year from date of payment.

#### Important Notes

- . This form may take you 5 minutes to complete.
- Your request will be processed within 15 working days.
- Application is only for refund/reversal of CAYE contributions paid to SEP(s)' CPF account(s). If there was any error in the net amount paid to the SEP, please seek a refund from the SEP directly.
- Application for refund/reversal of contributions paid in error must be made within one year from the date of payment and it is subject to the availability of funds in the SEP(s)' CPF account(s).
- · Company has to notify the SEP(s) affected by the refund/reversal.
- The Board shall not be responsible or liable for any loss caused to or damage incurred or suffered by member or any person by reason of or in connection with the refund application, including any loss or damage arising directly or indirectly from the Board's acting on inaccurate information provided to it for such application.
- · All fields marked with \* are mandatory.

If you encounter any problems with this digital service, please contact us.

You may refer to the section on "Additional Information" for contact persons, should you have any enquiries

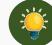

Read through the important notes

Click on "<u>Start</u>" to begin application

Start

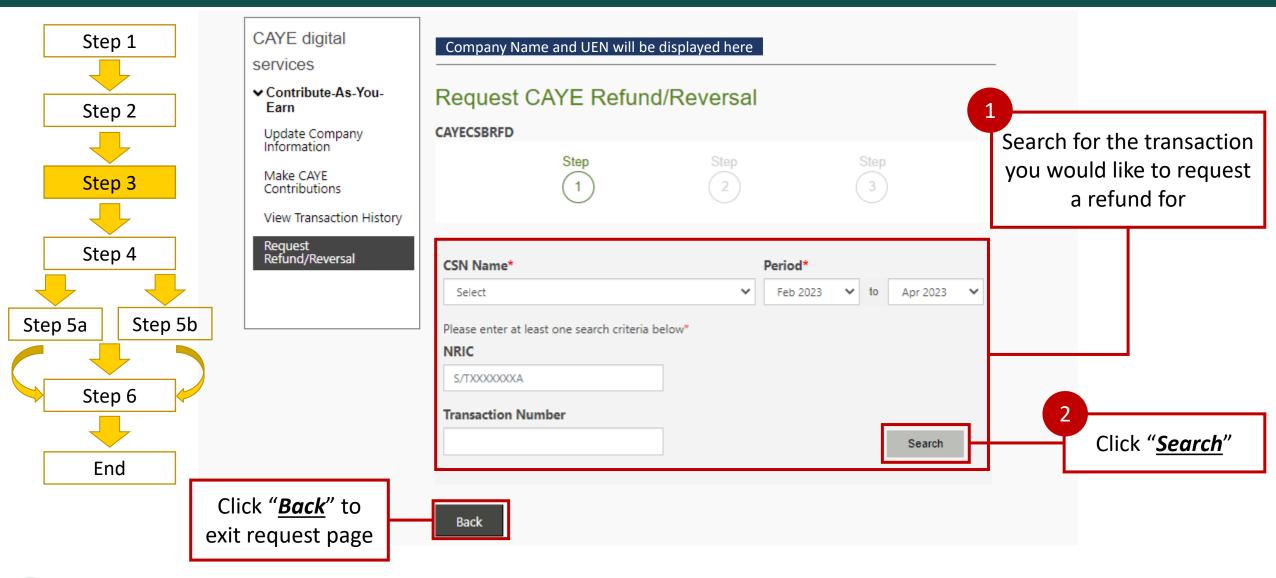

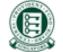

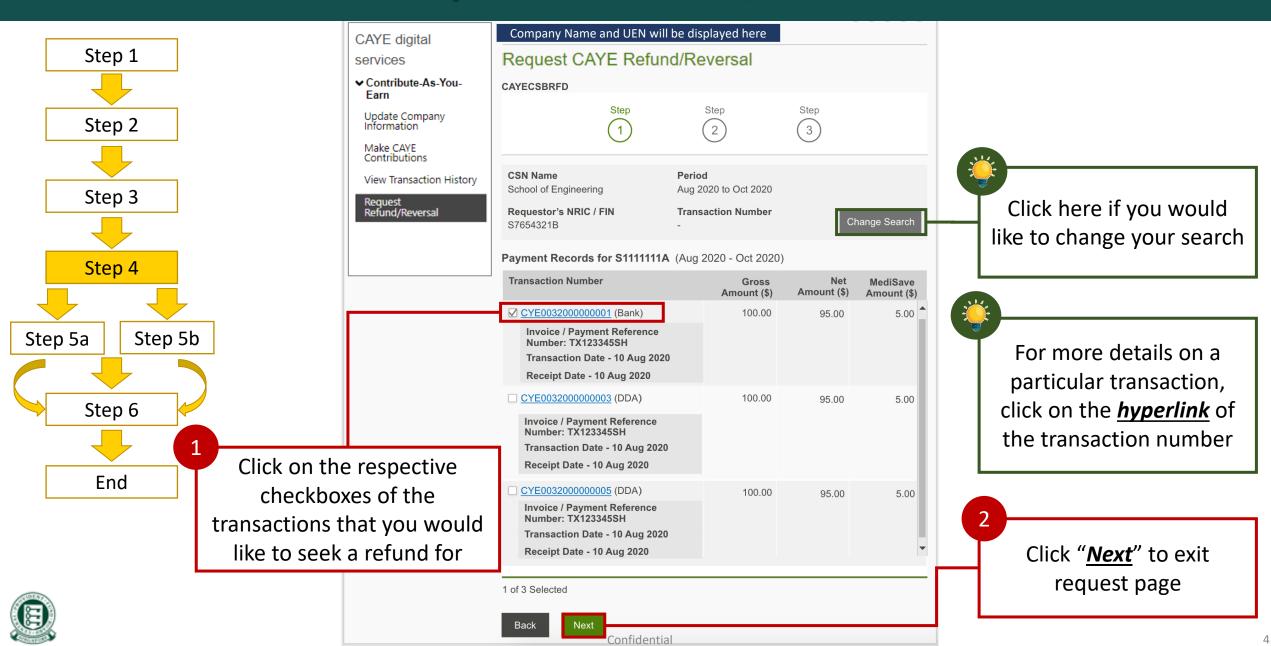

#### 7. Request Refund/Reversal – via bank account registered in DDA

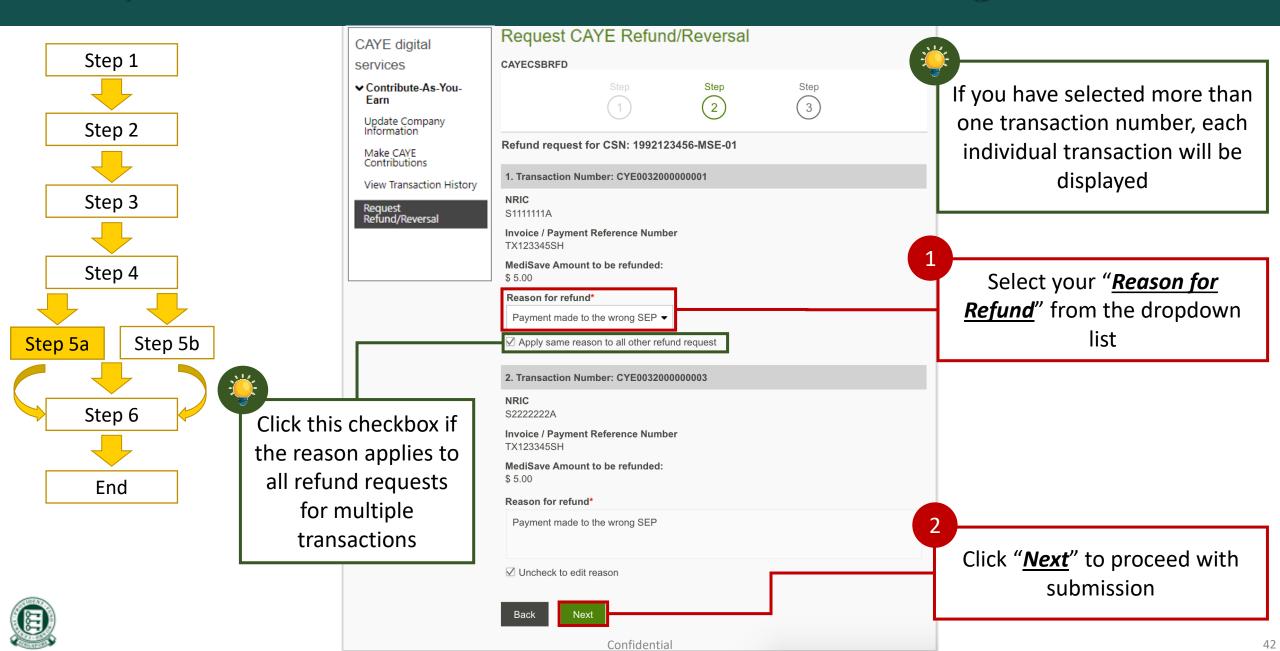

## 7. Request Refund/Reversal – via ad-hoc arrangement (No DDA)

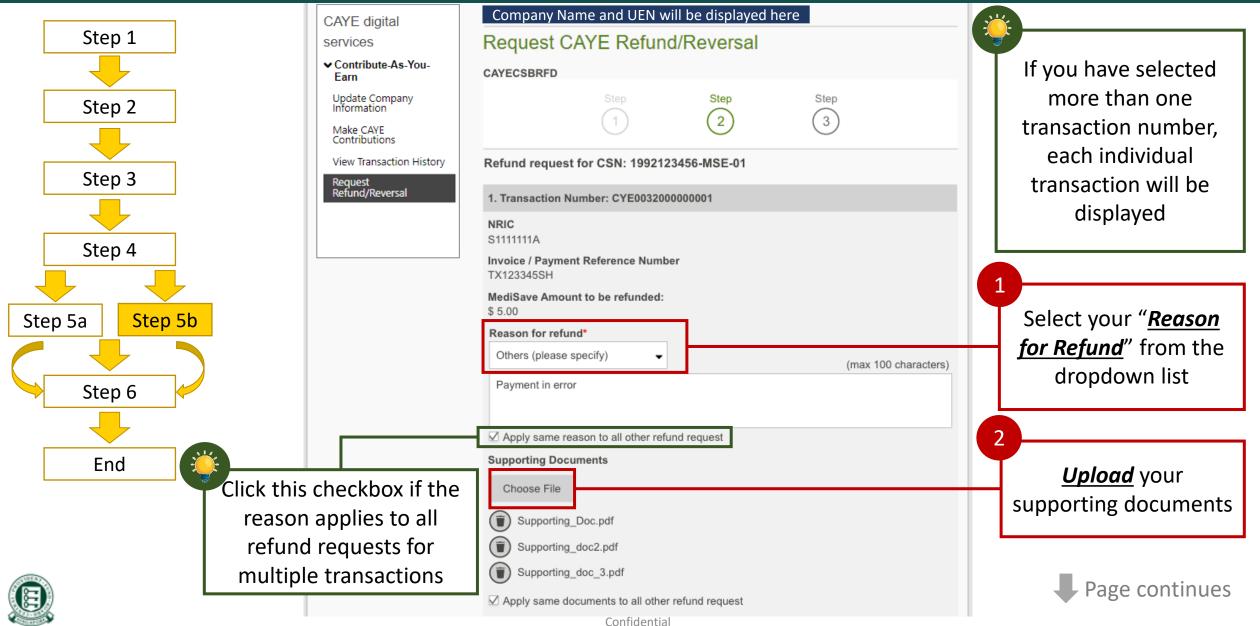

43

### 7. Request Refund/Reversal – via ad-hoc arrangement (No DDA)

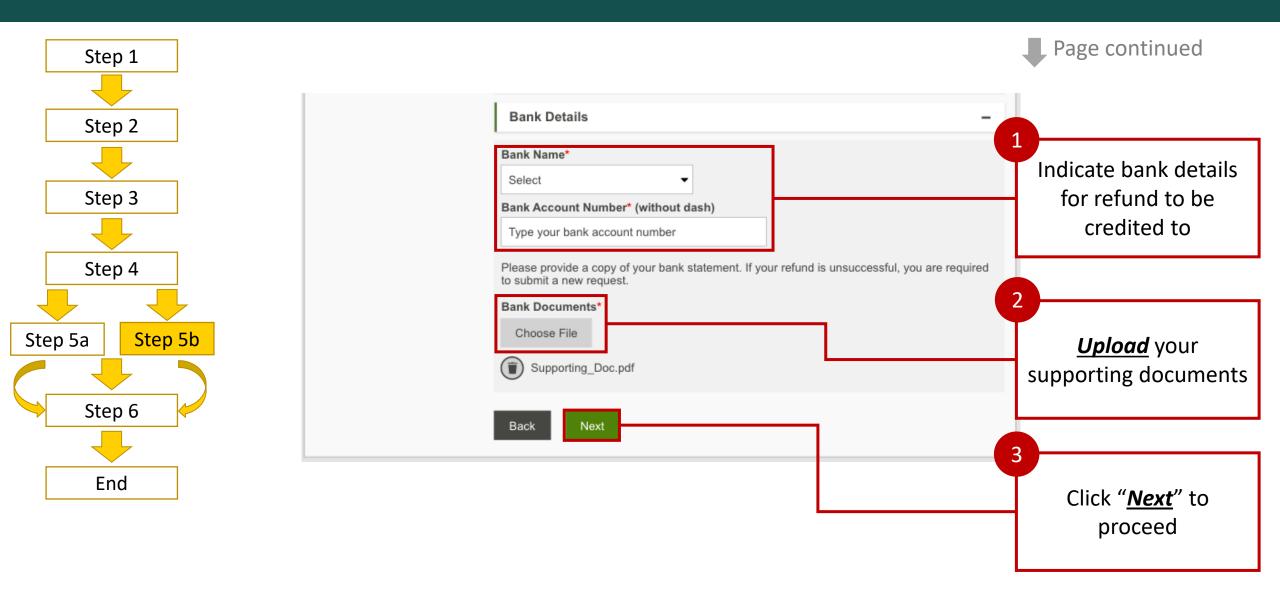

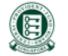

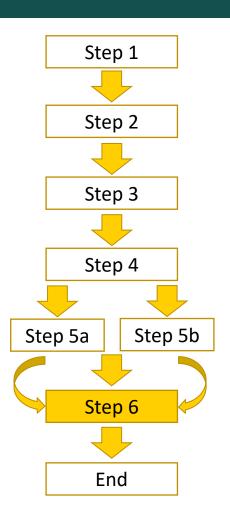

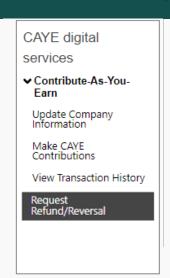

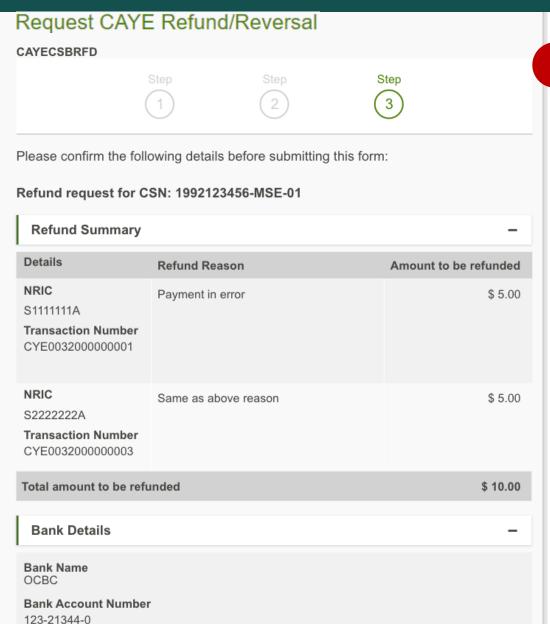

A summary of your request will be shown

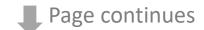

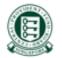

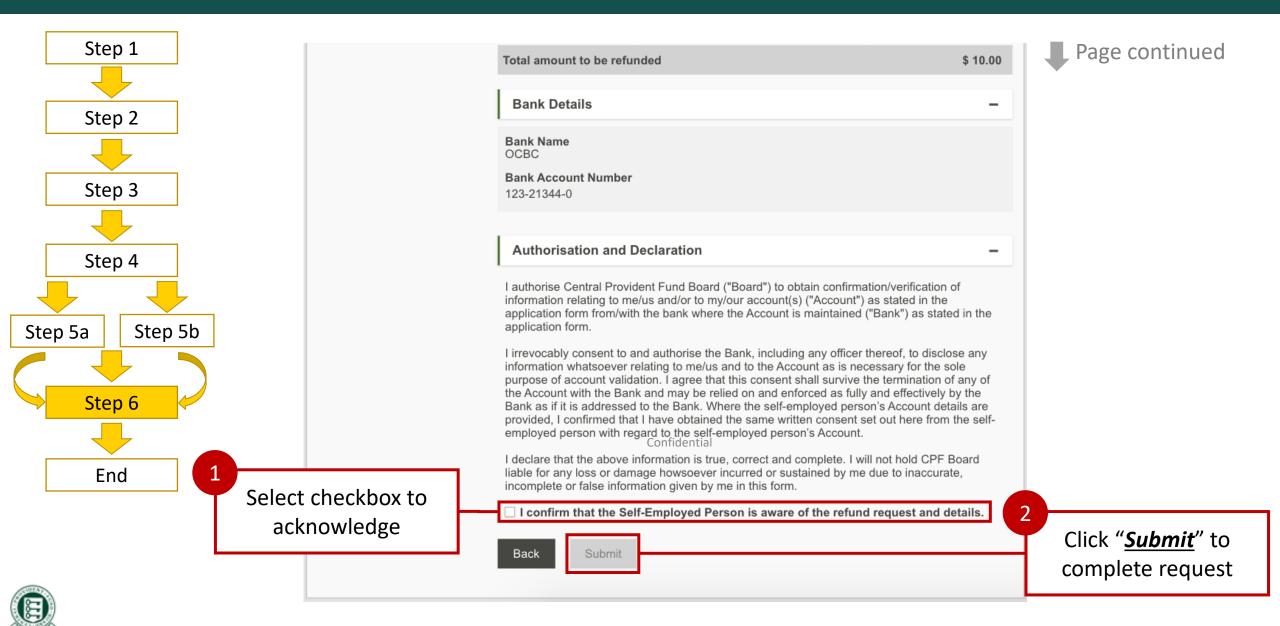

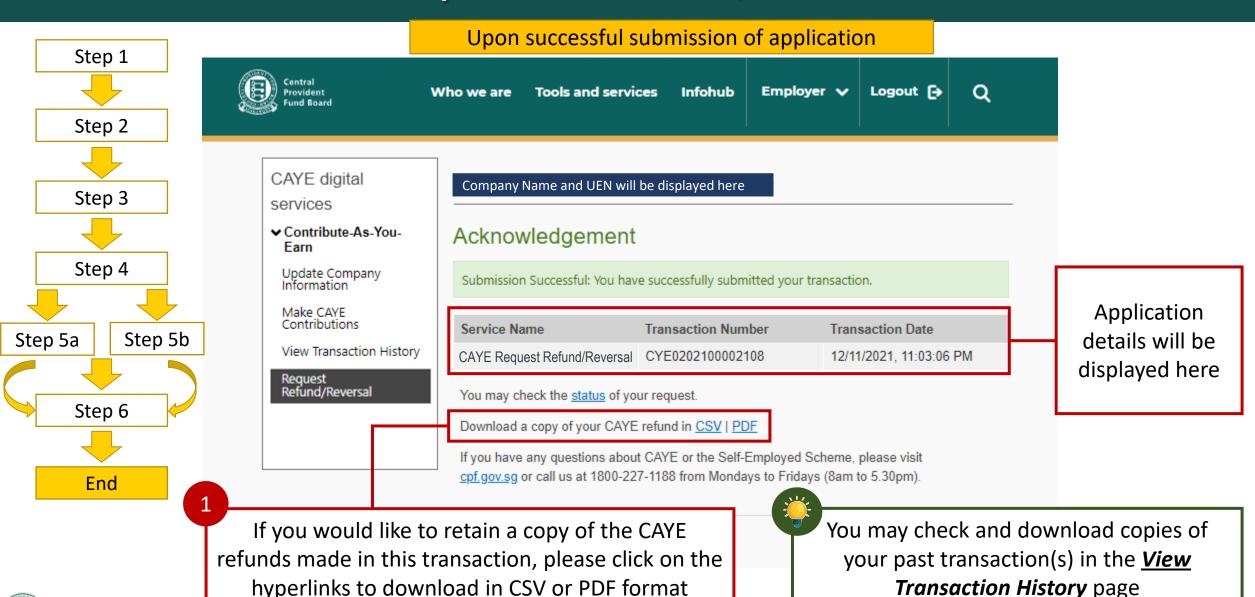

## 8. Additional Information

- For more information,
  - View our FAQ <u>here</u>
  - Visit CPFB Website: cpf.gov.sg

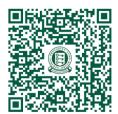

Or scan here

• For further enquires, you may contact the following persons:

| Types of Enquiries                                 | Name                                   | Email Address                                                  | Contact Number |
|----------------------------------------------------|----------------------------------------|----------------------------------------------------------------|----------------|
| New e-invoice file (clarification of 2 new fields) | Mr Chua Koh Hoe                        | CHUA_Kah_Hoe@agd.gov.sg                                        | 6332 7670      |
| Policy-related matters                             | Mr Abraham Jedediah<br>Ms Chen Xin Xin | Abraham_Jedediah_PONNIAH@mom.gov.sg<br>CHEN_Xin_Xin@mom.gov.sg | 6317 1000      |
| Operational matters                                | CPFB                                   | caye@cpf.gov.sg                                                | 6202 3605      |
| OCBC on-boarding matters                           | Ms Pamela Lim<br>Ms Alta Grace         | <u>PamelaLim@ocbc.com</u><br><u>AltaSantillan@ocbc.com</u>     | 6876 8074      |

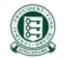